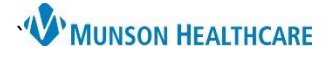

### **Work Related Medical Condition** for Urgent Care and ED Providers

Cerner FirstNet **EDUCATION**

### **Creating a Work Related Medical Condition Note**

**Note**: Work Related Medical Condition was formerly known as Workman's Comp.

- 1. Begin by selecting the **Discharge MPage**.
- 2. Select the **Disposition PowerForms** component.
- 3. From the Disposition PowerForm click the **drop-down arrow**, select **Work Related Medical Condition**.

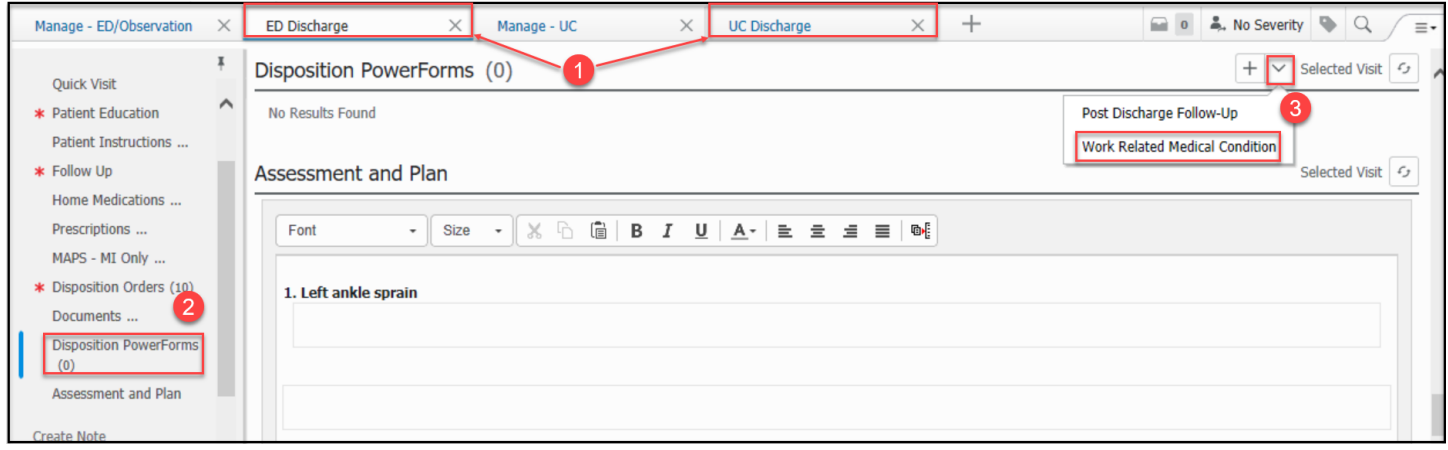

4. **Complete and Sign** the Work Related Medical Condition Form as appropriate.

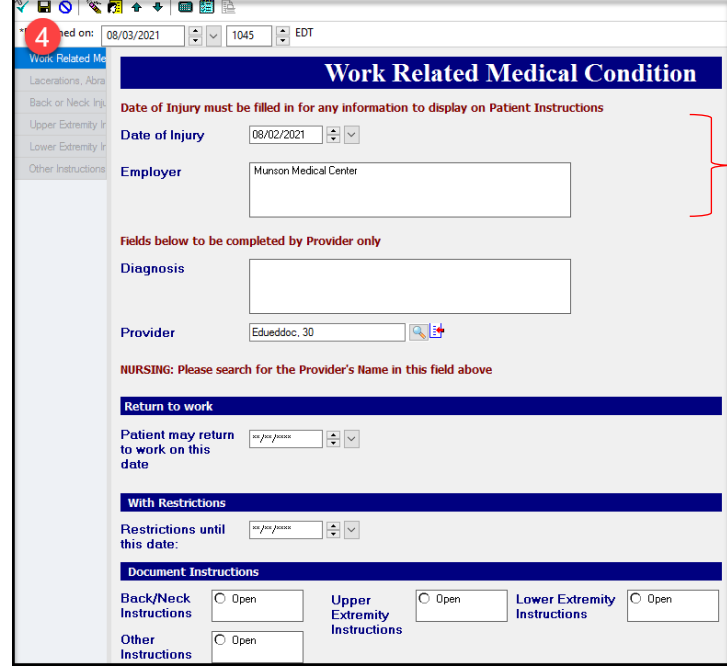

Note: Sections of the form that have been prefilled by staff will pull forward to your form.

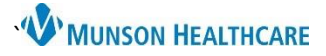

# **Work Related Medical Condition** for Urgent Care and ED Providers

Cerner FirstNet **EDUCATION**

- 5. From the **Discharge MPage**, under **Create Note**, select **Work Related Medical Condition**.
- 6. Select **Sign/Submit**.

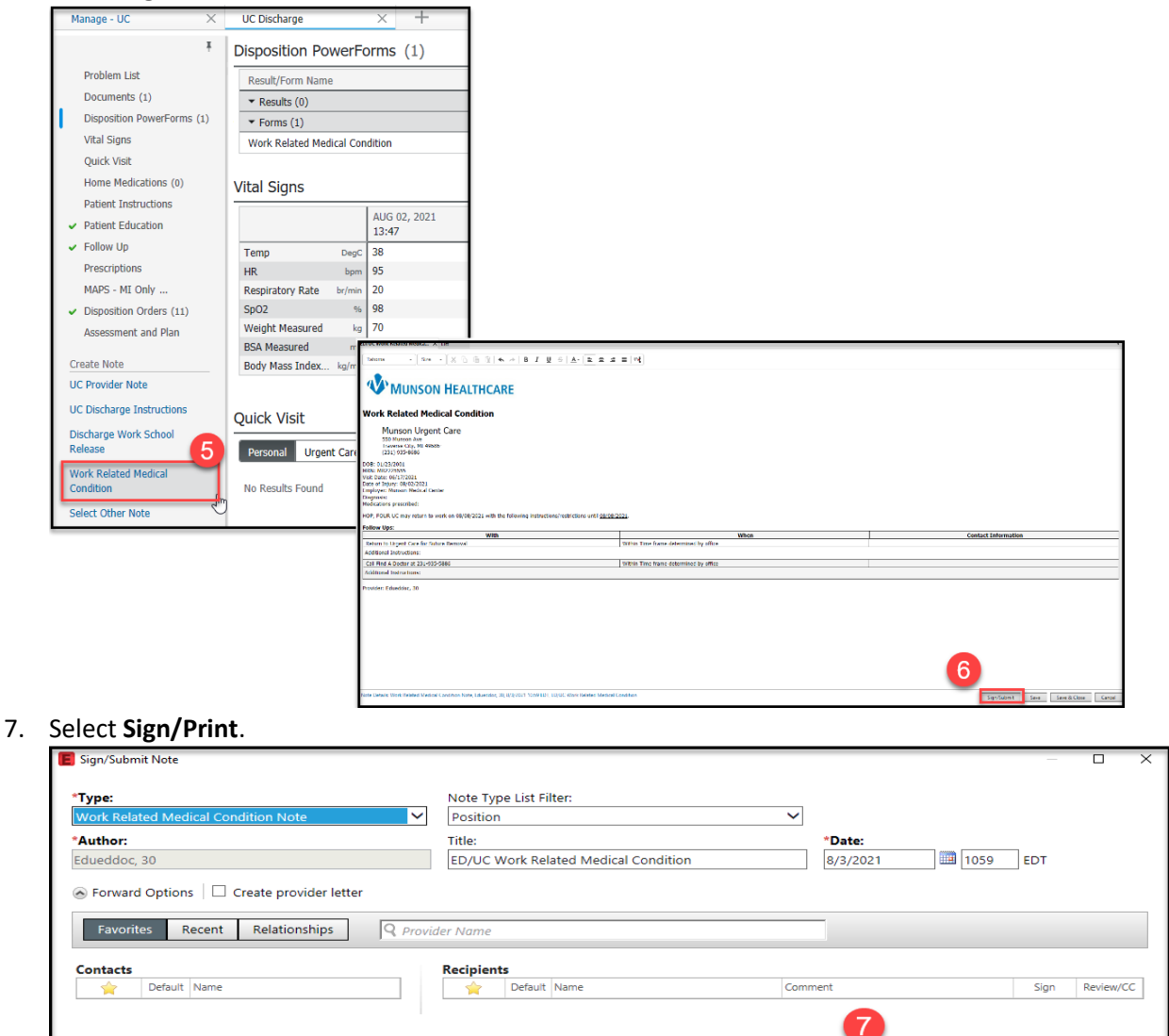

8. Your published note is now an available **Document and Clinical Note**. Staff have access to the note and can print as necessary.

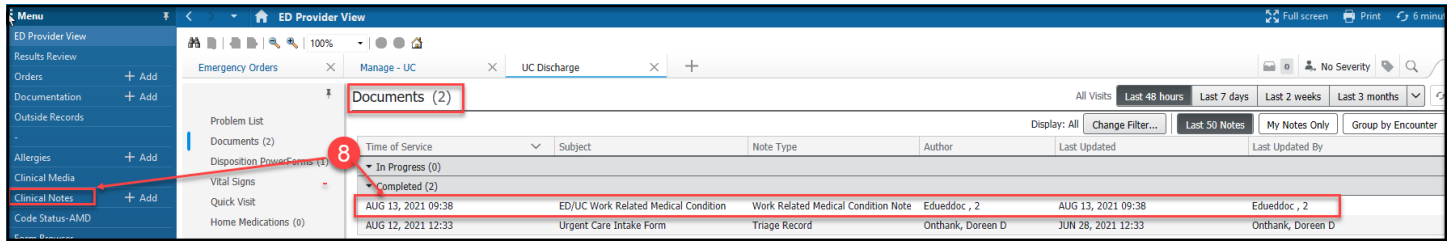

Sign & Print Sign Cancel

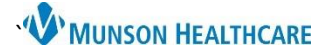

## **Work Related Medical Condition** for Urgent Care and ED Providers

Cerner FirstNet **EDUCATION**

### **Modifying a Work Related Medical Condition Note**

- 1. Begin by selecting the **Discharge MPage**.
- 2. Select the **Disposition PowerForms** component.
- 3. Left Click on the **Work Related Medical Condition Form** in which you wish to modify.
- 4. Click **Modify**.
- 5. Make the **modifications** to your form as necessary and **Sign**.

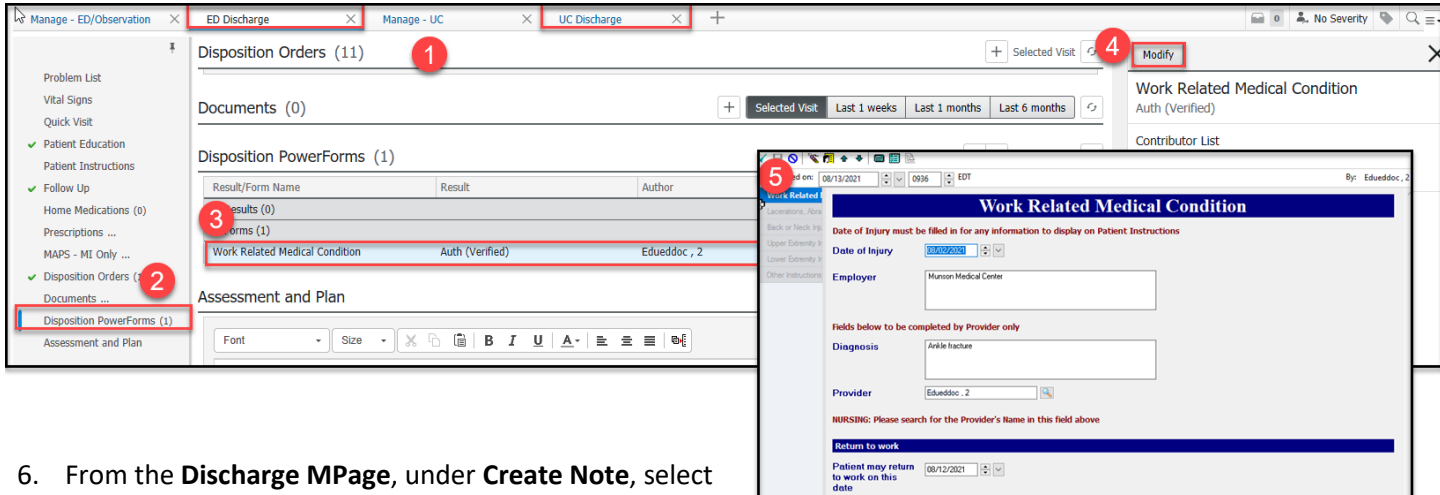

- **Work Related Medical Condition**.
- 7. Select **Sign/Submit**.
- 8. Select **Sign/Print**.
- 9. Your **new published note** is now an available **Document and Clinical Note**. **Continue** by marking your **original note in error**!
- 10. Select the **original note from the Documents** component.
- 11. Click **View Document**.
- 12. Select **In Error**. **Enter a comment** and **close the window**.

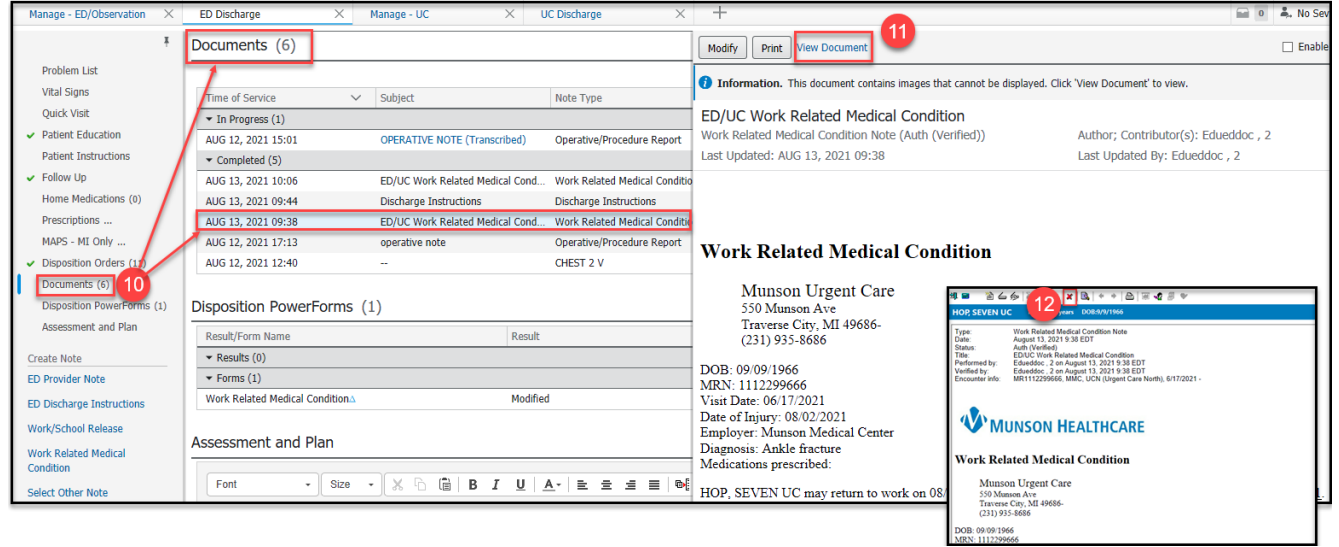